## **Filtering the Calendar View to What YOU Want to See**

You will need to be on the **Calendar** Page either accessed either from the website via the **Calendar** tab or, if you are using a phone, by clicking on the 3 white horizontal lines in the upper left corner and then clicking on **Calendar:**  $\hat{\Omega}$  **a** luverneevents.com  $\qquad \qquad \hat{\Omega}$  :

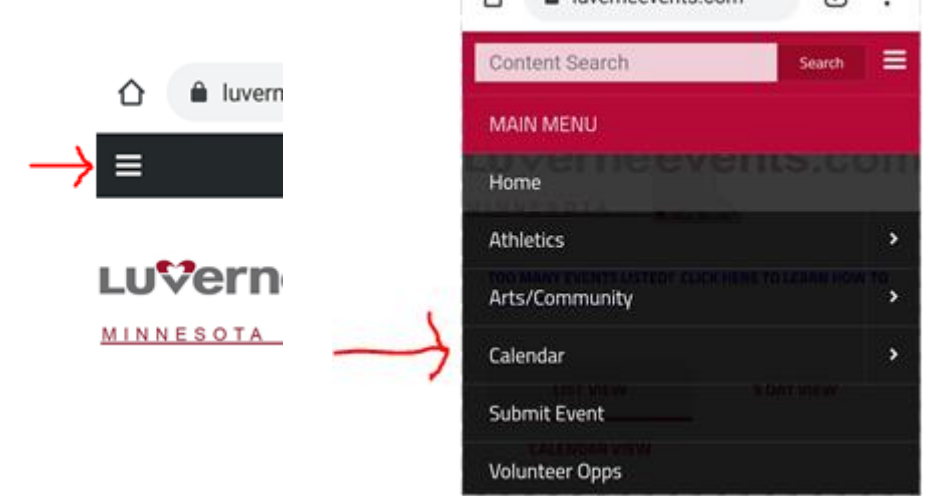

Once on the **Calendar** Page, scroll down to the bottom of the calendar. In the lower right side, you will see a **Show Tag Menu** button. Click on it.

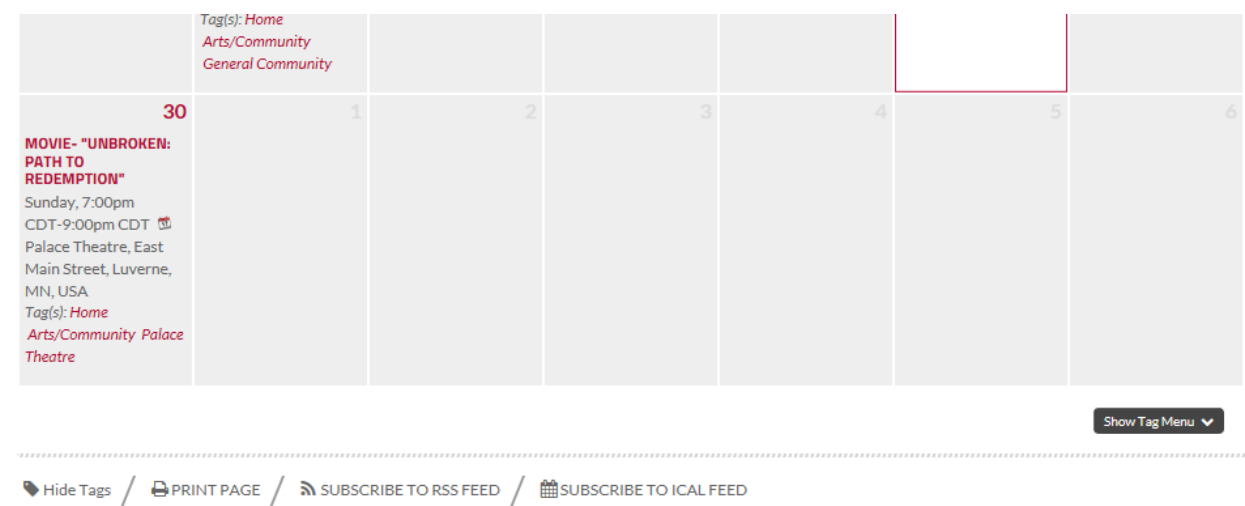

When you click on **Show Tag Menu**, the Tag Menu displays:

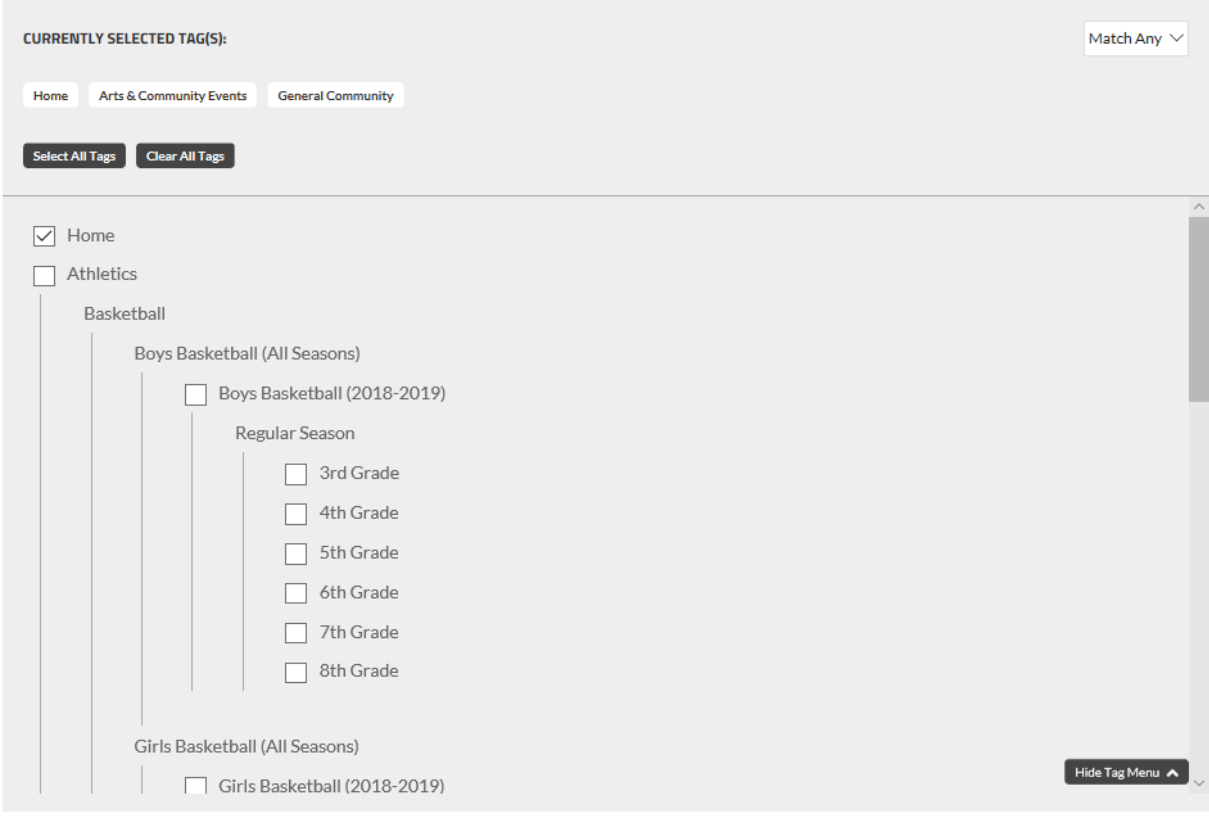

Click the **Clear All Tags** button in the upper left corner of the display. Then, scroll down the display and click the checkbox next to the items you want displayed in the calendar.

For example, if you want to see only Library events, scroll down and select Rock County Community Library:

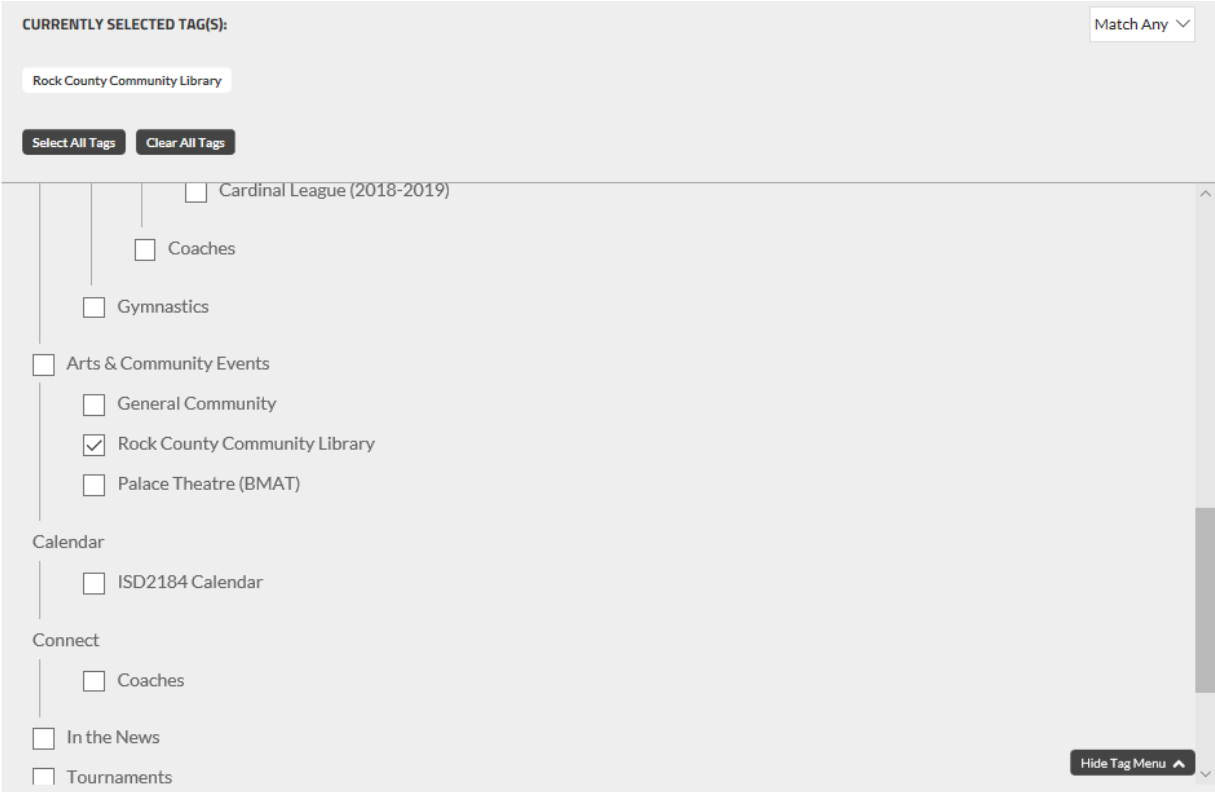

The Calendar display will change immediately to display only what you have checked. You can check as many items as you want.

## **Tags may be a foreign concept, so just think of them as Categories.**

**NOTE:** If you do NOT want to see the ISD2184 School Events, the just de-select the ISD2184 Calendar checkbox.